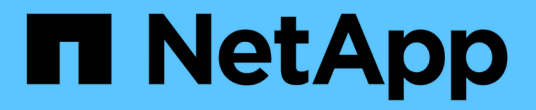

## 주석 정의 OnCommand Insight

NetApp April 01, 2024

This PDF was generated from https://docs.netapp.com/ko-kr/oncommand-insight/configadmin/predefined-annotation-types.html on April 01, 2024. Always check docs.netapp.com for the latest.

# 목차

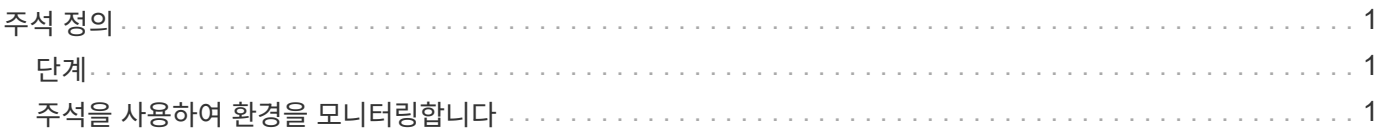

## <span id="page-2-0"></span>주석 정의

회사 요구사항에 맞게 데이터를 추적하도록 OnCommand Insight을 사용자 지정할 때 자산의 수명 종료, 데이터 센터, 건물 위치, 스토리지 계층 또는 볼륨 등 데이터를 완벽하게 파악하는 데 필요한 특수 주석을 정의할 수 있습니다. 내부 볼륨 서비스 레벨을 지원합니다.

### <span id="page-2-1"></span>단계

1. 환경 데이터를 연결해야 하는 업계 용어를 나열하십시오.

2. 비즈니스 엔티티를 사용하여 아직 추적되지 않은 환경 데이터를 연결해야 하는 기업 용어를 나열하십시오.

3. 사용할 수 있는 기본 주석 유형을 식별합니다.

4. 만들어야 하는 사용자 지정 주석을 식별합니다.

### <span id="page-2-2"></span>주석을 사용하여 환경을 모니터링합니다

회사 요구 사항에 맞는 데이터를 추적하도록 OnCommand Insight를 사용자 지정할 때 \_annotations\_라는 특수 메모를 정의하여 자산에 할당할 수 있습니다. 예를 들어, 자산의 수명 종료, 데이터 센터, 건물 위치, 스토리지 계층 또는 볼륨 서비스 수준과 같은 정보에 주석을 달 수 있습니다.

주석을 사용하여 환경을 모니터링하는 데 유용한 작업은 다음과 같습니다.

- 모든 주석 유형에 대한 정의를 만들거나 편집합니다.
- 자산 페이지를 표시하고 각 자산을 하나 이상의 주석과 연결합니다.

예를 들어, 자산이 임대되고 2개월 이내에 임대가 만료되는 경우 자산에 수명 종료 주석을 적용할 수 있습니다. 이렇게 하면 다른 사용자가 해당 자산을 장기간 사용하지 못하게 할 수 있습니다.

- 같은 유형의 여러 자산에 주석을 자동으로 적용하는 규칙을 작성합니다.
- 주석 가져오기 유틸리티를 사용하여 주석을 가져옵니다.
- 주석을 기준으로 자산을 필터링합니다.
- 주석을 기반으로 보고서의 데이터를 그룹화하고 해당 보고서를 생성합니다.

보고서에 대한 자세한 내용은 OnCommand Insight 보고 가이드\_를 참조하십시오.

#### 주석 유형 관리

OnCommand Insight는 자산 수명 주기(생일 또는 수명 종료), 건물 또는 데이터 센터 위치, 계층 등 보고서에 표시되도록 사용자 지정할 수 있는 몇 가지 기본 주석 유형을 제공합니다. 기본 주석 유형의 값을 정의하거나 사용자 정의 주석 유형을 직접 만들 수 있습니다. 나중에 이러한 값을 편집할 수 있습니다.

기본 주석 유형

OnCommandInsight는 몇 가지 기본 주석 유형을 제공합니다. 이러한 주석은 데이터를 필터링하거나 그룹화하고 데이터 보고를 필터링하는 데 사용할 수 있습니다.

다음과 같은 기본 주석 유형과 자산을 연결할 수 있습니다.

- 생일, 일몰 또는 수명 종료 등의 자산 수명 주기
- 데이터 센터, 건물 또는 바닥과 같은 장치에 대한 위치 정보
- 품질(계층), 연결된 장치(스위치 수준) 또는 서비스 수준별 자산 분류
- 핫(높은 활용도) 등의 상태

다음 표에는 기본 주석 유형이 나열되어 있습니다. 이러한 주석 이름을 필요에 맞게 편집할 수 있습니다.

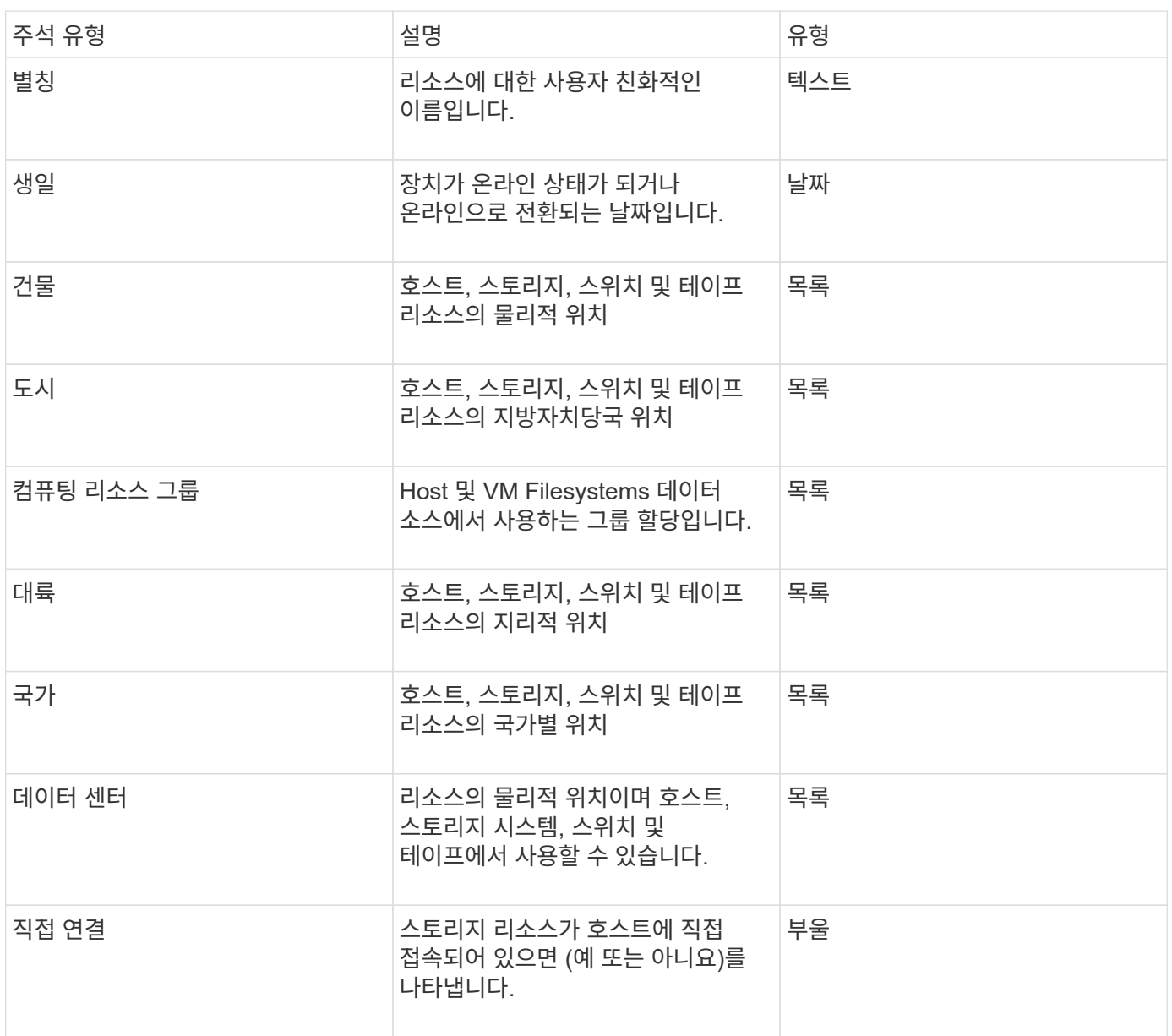

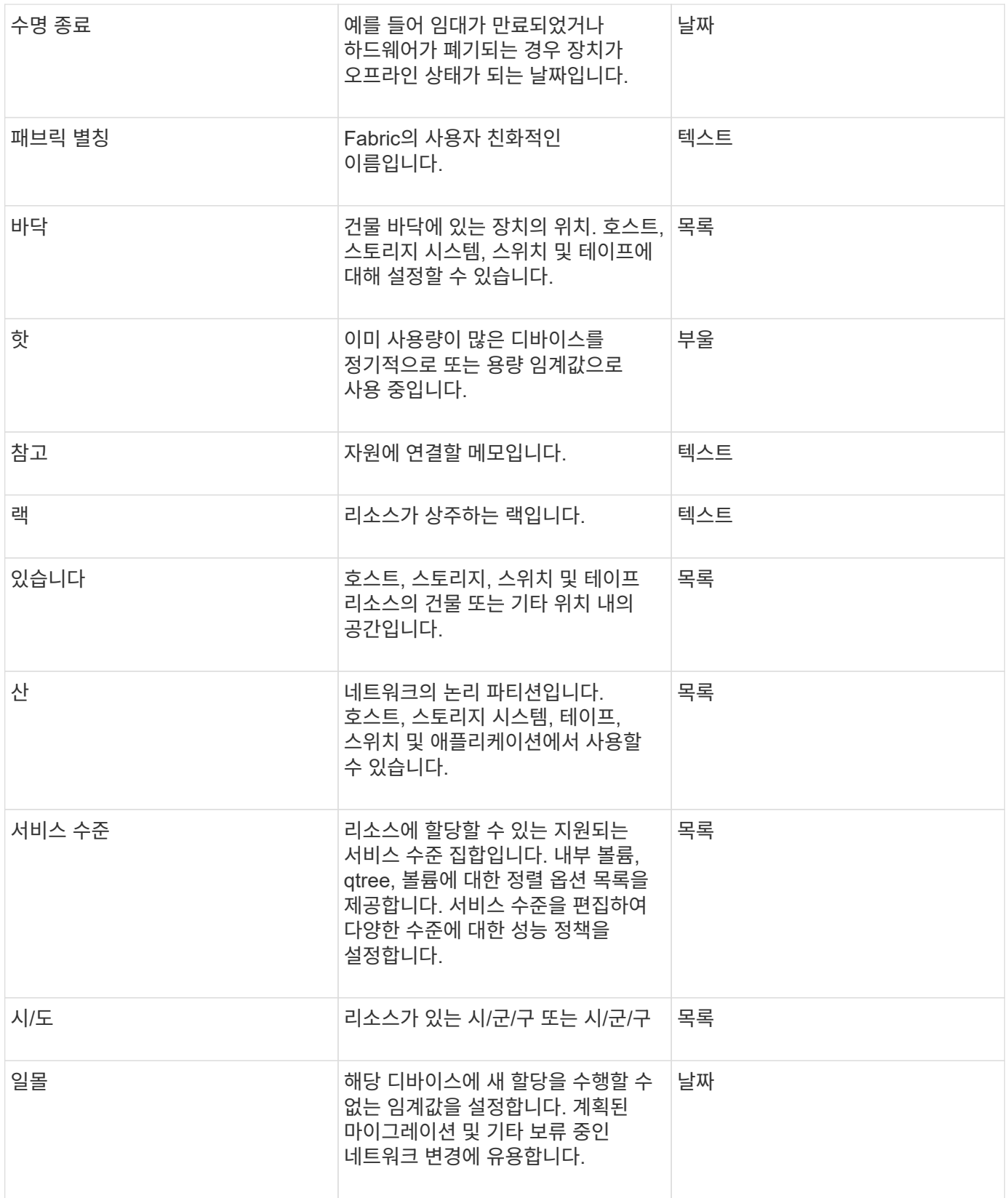

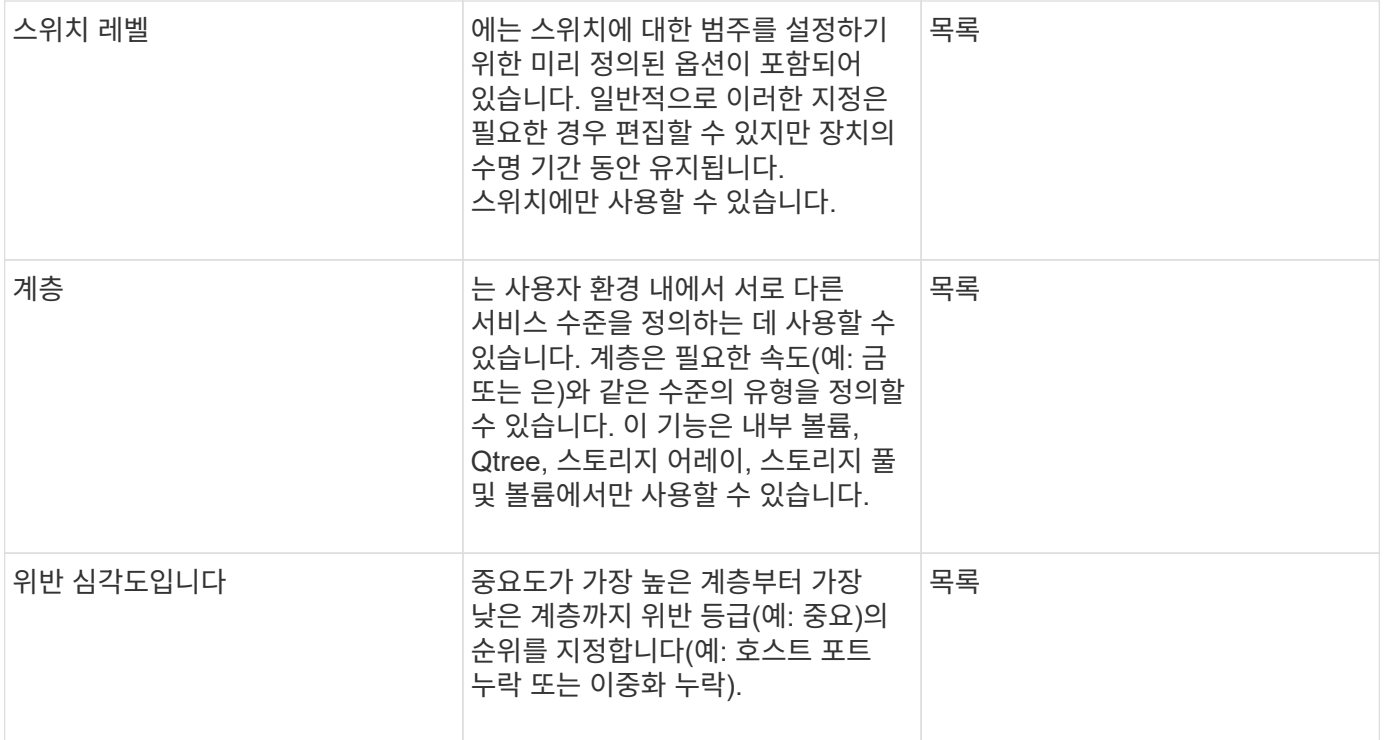

 $\bigcirc$ 

별칭, 데이터 센터, 핫, 서비스 레벨, 일몰, 스위치 수준, 서비스 수준, 계층 및 위반 심각성 은 시스템 수준 주석으로, 삭제하거나 이름을 바꿀 수 없습니다. 할당된 값만 변경할 수 있습니다.

주석 지정 방법

주석 규칙을 사용하여 수동으로 또는 자동으로 주석을 지정할 수 있습니다. 또한 OnCommand Insight는 자산 취득 및 상속에 대한 일부 주석을 자동으로 할당합니다. 자산에 할당한 주석은 자산 페이지의 사용자 데이터 섹션에 표시됩니다.

주석은 다음과 같은 방법으로 지정됩니다.

• 주석을 자산에 수동으로 지정할 수 있습니다.

주석을 자산에 직접 지정하면 주석이 자산 페이지에 일반 텍스트로 표시됩니다. 수동으로 할당된 주석은 항상 주석 규칙에 의해 상속되거나 할당된 주석보다 우선합니다.

• 동일한 유형의 자산에 주석을 자동으로 할당하는 주석 규칙을 생성할 수 있습니다.

주석이 규칙별로 할당된 경우 Insight는 자산 페이지의 주석 이름 옆에 규칙 이름을 표시합니다.

• Insight는 계층 레벨을 스토리지 계층 모델과 자동으로 연결하여 자산 구입 시 리소스에 스토리지 주석을 신속하게 할당할 수 있습니다.

특정 스토리지 리소스는 사전 정의된 계층(계층 1 및 계층 2)과 자동으로 연결됩니다. 예를 들어 Symmetrix 스토리지 계층은 Symmetrix 및 VMAX 제품군을 기반으로 하며 계층 1과 연결됩니다. 계층 요구 사항에 맞게 기본값을 변경할 수 있습니다. 주석을 Insight(예: 계층)에 할당하면 자산 페이지의 주석 이름 위에 커서를 놓으면 "시스템 정의"가 표시됩니다.

• 일부 리소스(자산의 하위 항목)는 자산(상위)에서 사전 정의된 계층 주석을 파생시킬 수 있습니다.

예를 들어, 주석을 스토리지에 할당할 경우 계층 주석은 모든 스토리지 풀, 내부 볼륨, 볼륨, Qtree 및 스토리지에 속한 공유에 의해 파생됩니다. 스토리지의 내부 볼륨에 다른 주석이 적용되는 경우 주석은 이후에 모든 볼륨, qtree 및 공유에 의해 파생됩니다. 자산 페이지의 주석 이름 옆에 "Deribed"가 나타납니다.

주석과 비용 연관

비용 관련 보고서를 실행하기 전에 비용을 서비스 수준, 스위치 수준 및 계층 시스템 수준 주석과 연계해야 합니다. 그러면 운영 및 복제 용량의 실제 사용량을 기준으로 스토리지 사용자에게 비용 청구를 수행할 수 있습니다. 예를 들어, 계층 레벨의 경우 골드 및 실버 등급 값을 가지고 실버 계층보다 더 높은 비용을 골드 계층에 할당할 수 있습니다.

단계

- 1. Insight트위브 UI에 로그인합니다.
- 2. 관리를 클릭하고 \* 주석 \* 을 선택합니다.

주석 페이지가 표시됩니다.

 $3.$  서비스 수준, 스위치 수준 또는 계층 주석 위에 커서를 놓고 를 클릭합니다  $\epsilon$ .

Edit Annotation(주석 편집) 대화 상자가 표시됩니다.

4. 비용 \* 필드에 기존 수준의 값을 입력합니다.

계층 및 서비스 수준 주석에는 각각 자동 계층 및 오브젝트 스토리지 값이 있으며, 이 값은 제거할 수 없습니다.

- 5.
- $\frac{1}{2}$  클릭합니다  $\frac{1}{2}$   $\frac{1}{2}$   $\frac{1}{2}$  서비스 를 눌러 수준을 추가합니다.
- 6. 작업을 마치면 \* 저장 \* 을 클릭합니다.

사용자 정의 주석 작성

주석을 사용하여 비즈니스 요구에 맞는 맞춤형 비즈니스 관련 데이터를 자산에 추가할 수 있습니다. OnCommand Insight에서 기본 주석 집합을 제공하는 경우 다른 방법으로 데이터를 볼 수 있습니다. 사용자 지정 주석의 데이터는 스위치 제조업체, 포트 수 및 성능 통계와 같이 이미 수집된 장치 데이터를 보완합니다. 주석을 사용하여 추가하는 데이터는 Insight에서 검색되지 않습니다.

단계

- 1. Insight 웹 UI에 로그인합니다.
- 2. 관리 \* 를 클릭하고 \* 주석 \* 을 선택합니다.

주석 페이지에는 주석 목록이 표시됩니다.

#### 3. 을 클릭합니다 .

주석 추가 \* 대화 상자가 표시됩니다.

4. 이름 \* 및 \* 설명 \* 필드에 이름과 설명을 입력합니다.

이 필드에는 최대 255자까지 입력할 수 있습니다.

 $\left(\begin{smallmatrix} 1\ 1\end{smallmatrix}\right)$ 점 ""으로 시작하거나 끝나는 주석 이름. 지원되지 않습니다.

5. Type \* 을 클릭한 다음 이 주석에 허용되는 데이터 유형을 나타내는 다음 옵션 중 하나를 선택합니다.

◦ 부울

그러면 예 및 아니요 선택 항목이 있는 드롭다운 목록이 만들어집니다 예를 들어 "Direct Attached" 주석은 Boolean입니다.

◦ 날짜

이렇게 하면 날짜가 들어 있는 필드가 만들어집니다. 예를 들어, 주석이 날짜가 될 경우 이를 선택합니다.

◦ 목록

이렇게 하면 다음 중 하나가 생성될 수 있습니다.

▪ 드롭다운 고정 목록

다른 사용자가 장치에 이 주석 유형을 할당하는 경우 목록에 값을 더 추가할 수 없습니다.

▪ 드롭다운 유연한 목록

이 목록을 만들 때 \* Add new values on the fly \* 옵션을 선택하면 다른 사용자가 장치에 이 주석 유형을 할당할 때 목록에 더 많은 값을 추가할 수 있습니다.

◦ 번호

이렇게 하면 주석을 지정하는 사용자가 숫자를 입력할 수 있는 필드가 생성됩니다. 예를 들어, 주석 유형이 ""바닥""인 경우 사용자는 ""숫자""의 값 유형을 선택하고 바닥 번호를 입력할 수 있습니다.

◦ 텍스트

그러면 자유 형식 텍스트를 허용하는 필드가 만들어집니다. 예를 들어, 주석 유형으로 ""Language""를 입력하고 값 유형으로 ""Text""를 선택한 다음 언어를 값으로 입력할 수 있습니다.

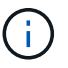

유형을 설정하고 변경 사항을 저장한 후에는 주석 유형을 변경할 수 없습니다. 유형을 변경해야 하는 경우 주석을 삭제하고 새 주석을 만들어야 합니다.

- 6. 주석 유형으로 목록 을 선택한 경우 다음을 수행합니다.
	- a. 자산 페이지에서 주석에 더 많은 값을 추가할 수 있는 기능을 원하는 경우 \* 즉시 새 값 추가 \* 를 선택하여 유연한 목록을 만듭니다.

예를 들어 자산 페이지에 있고 자산에는 Detroit, Tampa 및 Boston 값이 있는 City 주석이 있다고 가정해 보겠습니다. 빠른 실행 시 새 값 추가 \* 옵션을 선택한 경우 주석 페이지로 이동하여 추가할 필요 없이 자산 페이지에서 샌프란시스코 및 시카고와 같은 도시에 직접 추가 값을 추가할 수 있습니다. 이 옵션을 선택하지 않으면 주석을 적용할 때 새 주석 값을 추가할 수 없습니다. 그러면 고정 목록이 생성됩니다.

b. 값 \* 및 \* 설명 \* 필드에 값과 이름을 입력합니다.

 $\frac{1}{2}$ 을 클릭합니다.  $\frac{1}{2}$   $\frac{1}{2}$   $\frac{1}{2}$   $\frac{1}{2}$  를 눌러 추가 값을 추가합니다.

d. 을 클릭합니다 를 눌러 값을 제거합니다.

7. 저장 \* 을 클릭합니다.

c.

주석이 주석 페이지의 목록에 나타납니다.

◦ 관련 정보 \*

["](https://docs.netapp.com/ko-kr/oncommand-insight/config-admin/importing-and-exporting-user-data.md)[사용자](https://docs.netapp.com/ko-kr/oncommand-insight/config-admin/importing-and-exporting-user-data.md) [데이터](https://docs.netapp.com/ko-kr/oncommand-insight/config-admin/importing-and-exporting-user-data.md) [가져오기](https://docs.netapp.com/ko-kr/oncommand-insight/config-admin/importing-and-exporting-user-data.md) [및](https://docs.netapp.com/ko-kr/oncommand-insight/config-admin/importing-and-exporting-user-data.md) [내보내기](https://docs.netapp.com/ko-kr/oncommand-insight/config-admin/importing-and-exporting-user-data.md)["](https://docs.netapp.com/ko-kr/oncommand-insight/config-admin/importing-and-exporting-user-data.md)

자산에 주석 수동 할당

자산에 주석을 지정하면 비즈니스와 관련된 방식으로 자산을 정렬, 그룹화 및 보고할 수 있습니다. 주석 규칙을 사용하여 특정 유형의 자산에 주석을 자동으로 할당할 수 있지만 자산 페이지를 사용하여 개별 자산에 주석을 할당할 수 있습니다.

시작하기 전에

지정할 주석을 만들어야 합니다.

단계

- 1. OnCommand Insight 웹 UI에 로그인합니다.
- 2. 다음 중 하나를 수행하여 주석을 적용할 자산을 찾습니다.
	- 자산 대시보드에서 자산을 클릭합니다.
	- 을 클릭합니다 ◘▼ 도구 모음에서 \* 자산 검색 \* 상자를 표시하려면 자산의 유형 또는 이름을 입력한 다음 표시되는 목록에서 자산을 선택합니다.

자산 페이지가 표시됩니다.

3. 자산 페이지의 \* 사용자 데이터 \* 섹션에서 를 클릭합니다 + Add

주석 추가 대화 상자가 표시됩니다.

- 4. Annotation(주석) \* 을 클릭하고 목록에서 주석을 선택합니다.
- 5. 값 \* 을 클릭하고 선택한 주석 유형에 따라 다음 중 하나를 수행합니다.
	- 주석 유형이 목록, 날짜 또는 부울인 경우 목록에서 값을 선택합니다.
	- 주석 유형이 텍스트인 경우 값을 입력합니다.
- 6. 저장 \* 을 클릭합니다.
- 7. 주석을 지정한 후 주석 값을 변경하려면 을 클릭합니다 ▶ 다른 값을 선택합니다.

주석이 \* 주석 지정 시 동적으로 값 추가 \* 옵션을 선택한 목록 유형인 경우 기존 값을 선택하는 것 외에도 새 값을 추가하도록 입력할 수 있습니다.

주석 수정

주석의 이름, 설명 또는 값을 변경하거나 더 이상 사용하지 않을 주석을 삭제할 수 있습니다.

단계

- 1. OnCommand Insightfob UI에 로그인합니다.
- 2. 관리 \* 를 클릭하고 \* 주석 \* 을 선택합니다.

주석 페이지가 표시됩니다.

 $3.$  편집할 주석 위에 커서를 놓고 클릭합니다  $\mathcal{L}$ .

Edit Annotation(주석 편집) \* 대화 상자가 표시됩니다.

4. 주석을 다음과 같이 수정할 수 있습니다.

a. 이름, 설명 또는 둘 모두를 변경합니다.

그러나 이름과 설명 모두에 최대 255자를 입력할 수 있으며 주석 유형은 변경할 수 없습니다. 또한 시스템 수준 주석의 경우 이름이나 설명을 변경할 수 없지만, 주석이 목록 유형인 경우 값을 추가하거나 제거할 수 있습니다.

 $\left(\begin{smallmatrix} 1\\1\end{smallmatrix}\right)$ 사용자 지정 주석이 데이터 웨어하우스에 게시되고 이름을 바꾸면 내역 데이터가 손실됩니다.

- a. 목록 유형의 주석에 다른 값을 추가하려면 을 클릭합니다 + Add .
- b. 목록 유형의 주석에서 값을 제거하려면 를 클릭합니다 命.

주석 값이 주석 규칙, 쿼리 또는 성능 정책에 포함된 주석과 관련된 경우 주석 값을 삭제할 수 없습니다.

5. 작업을 마치면 \* 저장 \* 을 클릭합니다.

작업을 마친 후

데이터 웨어하우스에서 주석을 사용하려는 경우 데이터 웨어하우스에서 주석을 강제로 업데이트해야 합니다. OnCommand Insight 데이터 웨어하우스 관리 가이드 \_ 를 참조하십시오.

#### 주석 삭제

더 이상 사용하지 않을 주석을 삭제할 수 있습니다. 시스템 수준 주석 또는 주석 규칙, 쿼리 또는 성능 정책에 사용되는 주석은 삭제할 수 없습니다.

#### 단계

- 1. OnCommand Insight 웹 UI에 로그인합니다.
- 2. 관리 \* 를 클릭하고 \* 주석 \* 을 선택합니다.

주석 페이지가 표시됩니다.

3. 삭제할 주석 위에 커서를 놓고 를 클릭합니다 命.

확인 대화 상자가 표시됩니다.

4. 확인 \* 을 클릭합니다.

주석 규칙을 사용하여 자산에 주석 지정

사용자가 정의한 기준에 따라 자산에 주석을 자동으로 할당하려면 주석 규칙을 구성합니다. OnCommand Insight는 이러한 규칙에 따라 자산에 주석을 할당합니다. 또한 Insight에서는 두 가지 기본 주석 규칙을 제공합니다. 이 규칙은 필요에 맞게 수정하거나 사용하지 않으려는 경우 제거할 수 있습니다.

기본 스토리지 주석 규칙

스토리지 주석을 리소스에 빠르게 할당할 수 있도록 OnCommand Insight에는 21개의 기본 주석 규칙이 포함되어 있으며, 이 규칙은 계층 레벨을 스토리지 계층 모델과 연결합니다. 모든 스토리지 리소스는 귀사 환경에서 자산을 획득할 때 계층에 자동으로 연결됩니다.

기본 주석 규칙은 다음과 같은 방법으로 계층 주석을 적용합니다.

• 계층 1, 스토리지 품질 계층

Tier 1 주석은 EMC(Symmetrix), HDS(HDS9500V, HDS9900, HDS9900V, R600, R700, USP r, USP V), IBM(DS8000), NetApp(FAS6000 또는 FAS6200), Violin(Memory).

• 계층 2, 스토리지 품질 계층

Tier 2 주석은 HP(3PAR StoreServ 또는 EVA), EMC(CLARiiON), HDS(AMS 또는 D800), IBM(XIV), NetApp(FAS3000, FAS3100 및 FAS3200) 등의 공급업체 및 지정된 제품군에 적용됩니다.

이러한 규칙의 기본 설정을 계층 요구 사항에 맞게 편집하거나 필요하지 않은 경우 제거할 수 있습니다.

주석 규칙 작성

개별 자산에 주석을 수동으로 적용하는 대신 주석 규칙을 사용하여 여러 자산에 주석을 자동으로 적용할 수 있습니다. Insight에서 주석 규칙을 평가할 때 개별 자산 페이지에 수동으로 설정된 주석이 규칙 기반 주석보다 우선합니다.

시작하기 전에

주석 규칙에 대한 쿼리를 만들어야 합니다.

이 작업에 대해

규칙을 만드는 동안 주석 유형을 편집할 수 있지만, 미리 유형을 정의해야 합니다.

단계

1. OnCommand Insight 웹 UI에 로그인합니다.

2. Manage \* 를 클릭하고 \* Annotation rules \* 를 선택합니다.

주석 규칙 페이지에는 기존 주석 규칙 목록이 표시됩니다.

3. 을 클릭합니다 <del>+</del> Add

규칙 추가 대화 상자가 표시됩니다.

- 4. 다음을 수행합니다.
	- a. 이름 \* 상자에 규칙을 설명하는 고유한 이름을 입력합니다.

이 이름은 주석 규칙 페이지에 표시됩니다.

- b. Query \* 를 클릭하고 OnCommand Insight가 에셋에 주석을 적용하는 데 사용해야 하는 쿼리를 선택합니다.
- c. Annotation(주석) \* 을 클릭하고 적용할 주석을 선택합니다.
- d. 값 \* 을 클릭하고 주석 값을 선택합니다.

예를 들어 주석으로 생일 을 선택한 경우 값의 날짜를 지정합니다.

5. 저장 \* 을 클릭합니다.

6. 모든 규칙을 즉시 실행하려면 \* 모든 규칙 실행 \* 을 클릭합니다. 그렇지 않으면 규칙들이 정기적으로 예약된 간격으로 실행됩니다.

주석 규칙 우선 순위 설정

기본적으로 OnCommand Insight에서는 주석 규칙을 순차적으로 평가합니다. 그러나 Insight에서 특정 순서로 규칙을 평가하려면 OnCommand Insight에서 주석 규칙을 평가하는 순서를 구성할 수 있습니다.

#### 단계

- 1. Insight트위브 UI에 로그인합니다.
- 2. Manage \* 를 클릭하고 \* Annotation rules \* 를 선택합니다.

주석 규칙 페이지에는 기존 주석 규칙 목록이 표시됩니다.

3. 주석 규칙 위에 커서를 놓습니다.

우선 순위 화살표가 규칙의 오른쪽에 나타납니다.

4. 목록에서 규칙을 위 또는 아래로 이동하려면 위쪽 화살표 또는 아래쪽 화살표를 클릭합니다.

기본적으로 새 규칙은 규칙 목록에 순차적으로 추가됩니다. Insight에서 주석 규칙을 평가할 때 개별 자산 페이지에 수동으로 설정된 주석이 규칙 기반 주석보다 우선합니다.

주석 규칙 수정

주석 규칙을 수정하여 규칙 이름, 주석, 주석 값 또는 규칙과 연결된 쿼리를 변경할 수 있습니다.

- 1. OnCommand Insightfob UI에 로그인합니다.
- 2. Manage \* 를 클릭하고 \* Annotation rules \* 를 선택합니다.

주석 규칙 페이지에는 기존 주석 규칙 목록이 표시됩니다.

- 3. 수정할 규칙을 찾습니다.
	- 주석 규칙 페이지에서 필터 상자에 값을 입력하여 주석 규칙을 필터링할 수 있습니다.

◦ 페이지에 맞는 규칙보다 더 많은 규칙이 있는 경우 페이지 번호를 클릭하여 페이지별로 주석 규칙을 찾아봅니다.

- 4. 다음 중 하나를 수행하여 \* 규칙 편집 \* 대화 상자를 표시합니다.
	- $\cdot$  주석 규칙 페이지에 있는 경우 주석 규칙 위에 커서를 놓고 을 클릭합니다  $\epsilon$ .
	- 자산 페이지에 있는 경우 규칙과 연결된 주석 위에 커서를 놓고 규칙 이름이 표시되면 커서를 규칙 이름 위에 놓은 다음 규칙 이름을 클릭합니다.
- 5. 필요한 내용을 변경하고 \* Save \* 를 클릭합니다.

주석 규칙 삭제

규칙이 더 이상 네트워크의 개체를 모니터링할 필요가 없는 경우 주석 규칙을 삭제할 수 있습니다.

단계

- 1. OnCommand Insightfob UI에 로그인합니다.
- 2. 관리 \* 를 클릭하고 \* 주석 규칙 \* 을 선택합니다.

주석 규칙 페이지에는 기존 주석 규칙 목록이 표시됩니다.

- 3. 삭제할 규칙을 찾습니다.
	- 주석 규칙 페이지에서 필터 상자에 값을 입력하여 주석 규칙을 필터링할 수 있습니다.
	- 한 페이지에 맞는 규칙보다 더 많은 규칙이 있는 경우 페이지 번호를 클릭하여 페이지별로 주석 규칙을 찾아봅니다.
- 4. 삭제할 규칙 위에 커서를 놓은 다음 을 클릭합니다 命.

규칙을 삭제할 것인지 묻는 확인 메시지가 표시됩니다.

5. 확인 \* 을 클릭합니다.

주석 값 불러오기

CSV 파일에서 SAN 객체(예: 스토리지, 호스트, 가상 머신)에 대한 주석을 유지하는 경우 해당 정보를 OnCommand Insight로 가져올 수 있습니다. 응용 프로그램, 사업체 또는 계층 및 건물 등의 주석을 가져올 수 있습니다.

이 작업에 대해

다음 규칙이 적용됩니다.

- 주석 값이 비어 있으면 해당 주석이 개체에서 제거됩니다.
- 볼륨 또는 내부 볼륨에 주석을 달 때 개체 이름은 대시 및 화살표(->) 구분 기호를 사용하여 스토리지 이름과 볼륨 이름의 조합입니다.

<storage\_name>-><volume\_name>

- 스토리지, 스위치 또는 포트에 주석이 추가된 경우 응용 프로그램 열은 무시됩니다.
- Tenant, Line of Business, Business Unit 및 Project 열은 업무 엔티티를 만듭니다.

모든 값은 비워 둘 수 있습니다. 응용 프로그램이 이미 입력 값과 다른 업무 엔티티와 연결되어 있는 경우 응용 프로그램은 새 업무 엔티티에 할당됩니다.

가져오기 유틸리티에서 지원되는 개체 유형 및 키는 다음과 같습니다.

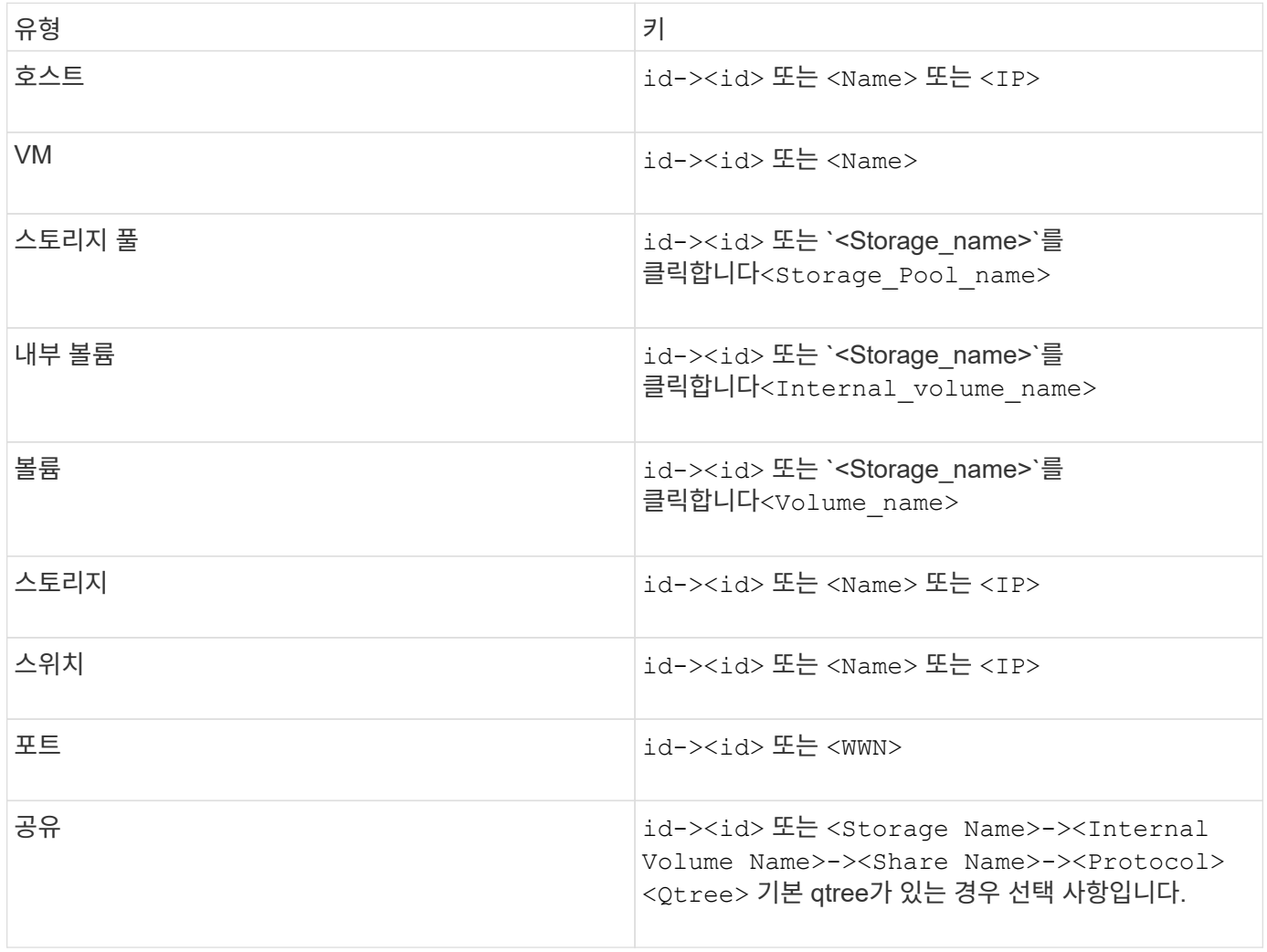

CSV 파일은 다음 형식을 사용해야 합니다.

```
, , <Annotation Type> [, <Annotation Type> ...]
[, Application] [, Tenant] [, Line Of Business] [,
Business Unit] [, Project]
<Object Type Value 1>, <Object Key 1>, <Annotation Value> [,
<Annotation Value> ...] [, <Application>] [, <Tenant>] [,
<Line_Of_Business>] [, <Business_Unit>] [, <Project>]
...
<Object Type Value N>, <Object Key N>, <Annotation Value> [,
<Annotation Value> ...] [, <Application>] [, <Tenant>] [,
<Line_Of_Business>] [, <Business_Unit>] [, <Project>]
```
단계

- 1. Insight 웹 UI에 로그인합니다.
- 2. Admin \* 을 클릭하고 \* Troubleshooting \* 을 선택합니다.

문제 해결 페이지가 표시됩니다.

- 3. 페이지의 \* 기타 작업 섹션 \* 에서 \* OnCommand Insight 포털 \* 링크를 클릭합니다.
- 4. Insight Connect API \* 를 클릭합니다.
- 5. 포털에 로그인합니다.
- 6. 주석 가져오기 유틸리티 \* 를 클릭합니다.
- 7. 를 저장합니다 .zip 파일을 압축 해제하고 를 읽습니다 readme.txt 추가 정보 및 샘플을 위한 파일.
- 8. CSV 파일을 와 동일한 폴더에 저장합니다 .zip 파일.
- 9. 명령줄 창에서 다음을 입력합니다.

```
java -jar rest-import-utility.jar [-uusername] [-ppassword]
[-aserver name or IP address] [-bbatch size] [-ccase
sensitive:true/false]
[-lextra logging:true/false] csv filename
```
추가 로깅을 사용하는 -l 옵션과 대/소문자 구분을 사용하는 -c 옵션은 기본적으로 false로 설정됩니다. 따라서 피처를 사용하려는 경우에만 지정해야 합니다.

옵션과 해당 값 사이에는 공백이 없습니다.

다음 키워드는 예약되며 사용자가 주석 이름으로 지정할 수 없습니다. - Application - Application\_Priority - Tenant - Line\_of\_Business - Business\_Unit - 예약된 키워드 중 하나를 사용하여 주석 유형을 가져오려고 하면 프로젝트 오류가 생성됩니다. 이러한 키워드를 사용하여 주석 이름을 만든 경우, 불러오기 유틸리티 도구가 올바르게 작동할 수 있도록 주석을 수정해야 합니다.

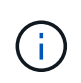

(i)

 $\bigcap$ 

주석 가져오기 유틸리티를 사용하려면 Java 8 또는 Java 11이 필요합니다. 가져오기 유틸리티를 실행하기 전에 이 중 하나가 설치되어 있는지 확인하십시오. 최신 OpenJDK 11을 사용하는 것이 좋습니다.

#### 쿼리를 사용하여 여러 자산에 주석 할당

자산 그룹에 주석을 할당하면 쿼리 또는 대시보드에서 관련 자산을 보다 쉽게 식별하거나 사용할 수 있습니다.

시작하기 전에

자산에 지정하려는 주석이 이미 생성되어 있어야 합니다.

이 작업에 대해

쿼리를 사용하여 여러 자산에 주석을 할당하는 작업을 단순화할 수 있습니다. 예를 들어 특정 데이터 센터 위치의 모든 어레이에 사용자 지정 주소 주석을 할당하려는 경우

단계

- 1. 새 쿼리를 만들어 주석을 할당할 자산을 식별합니다. 쿼리 \* > \* + 새 쿼리 \* 를 클릭합니다.
- 2. Search for… \* 드롭다운에서 \* Storage \* 를 선택합니다. 표시된 저장소 목록을 더 좁히도록 필터를 설정할 수 있습니다.
- 3. 표시된 저장소 목록에서 저장소 이름 옆의 확인란을 클릭하여 하나 이상의 저장소 를 선택합니다. 목록 상단의 기본 확인란을 클릭하여 표시된 모든 저장소를 선택할 수도 있습니다.
- 4. 원하는 저장소를 모두 선택한 경우 \* Actions \* > \* Edit Annotation \* 을 클릭합니다.

주석 추가 대화 상자가 표시됩니다.

5. 저장소에 할당할 \* 주석 \* 및 \* 값 \* 을 선택하고 \* 저장 \* 을 클릭합니다.

해당 주석의 열을 표시하는 경우 선택한 모든 저장소에 표시됩니다.

- 6. 이제 주석을 사용하여 위젯 또는 쿼리의 저장소를 필터링할 수 있습니다. 위젯에서 다음을 수행할 수 있습니다.
	- a. 대시보드를 만들거나 기존 대시보드를 엽니다. 변수 \* 를 추가하고 위의 저장소에 설정한 주석을 선택합니다. 변수가 대시보드에 추가됩니다.
	- b. 방금 추가한 변수 필드에서 \* any \* 를 클릭하고 필터링할 적절한 값을 입력합니다. 체크 표시를 클릭하여 변수 값을 저장합니다.
- c. 위젯을 추가합니다. 위젯의 쿼리에서 필터 기준 **+** 단추를 클릭하고 목록에서 적절한 주석을 선택합니다.
- d. 아무 \* 나 \* 를 클릭하고 위에서 추가한 주석 변수를 선택합니다. 작성한 변수는 ""\$"로 시작하고 드롭다운에 표시됩니다.

e. 원하는 다른 필터 또는 필드를 설정한 다음 위젯이 원하는 대로 사용자 지정되면 \* 저장 \* 을 클릭합니다.

대시보드의 위젯에는 주석을 할당한 저장소에 대한 데이터만 표시됩니다.

Copyright © 2024 NetApp, Inc. All Rights Reserved. 미국에서 인쇄됨 본 문서의 어떠한 부분도 저작권 소유자의 사전 서면 승인 없이는 어떠한 형식이나 수단(복사, 녹음, 녹화 또는 전자 검색 시스템에 저장하는 것을 비롯한 그래픽, 전자적 또는 기계적 방법)으로도 복제될 수 없습니다.

NetApp이 저작권을 가진 자료에 있는 소프트웨어에는 아래의 라이센스와 고지사항이 적용됩니다.

본 소프트웨어는 NetApp에 의해 '있는 그대로' 제공되며 상품성 및 특정 목적에의 적합성에 대한 명시적 또는 묵시적 보증을 포함하여(이에 제한되지 않음) 어떠한 보증도 하지 않습니다. NetApp은 대체품 또는 대체 서비스의 조달, 사용 불능, 데이터 손실, 이익 손실, 영업 중단을 포함하여(이에 국한되지 않음), 이 소프트웨어의 사용으로 인해 발생하는 모든 직접 및 간접 손해, 우발적 손해, 특별 손해, 징벌적 손해, 결과적 손해의 발생에 대하여 그 발생 이유, 책임론, 계약 여부, 엄격한 책임, 불법 행위(과실 또는 그렇지 않은 경우)와 관계없이 어떠한 책임도 지지 않으며, 이와 같은 손실의 발생 가능성이 통지되었다 하더라도 마찬가지입니다.

NetApp은 본 문서에 설명된 제품을 언제든지 예고 없이 변경할 권리를 보유합니다. NetApp은 NetApp의 명시적인 서면 동의를 받은 경우를 제외하고 본 문서에 설명된 제품을 사용하여 발생하는 어떠한 문제에도 책임을 지지 않습니다. 본 제품의 사용 또는 구매의 경우 NetApp에서는 어떠한 특허권, 상표권 또는 기타 지적 재산권이 적용되는 라이센스도 제공하지 않습니다.

본 설명서에 설명된 제품은 하나 이상의 미국 특허, 해외 특허 또는 출원 중인 특허로 보호됩니다.

제한적 권리 표시: 정부에 의한 사용, 복제 또는 공개에는 DFARS 252.227-7013(2014년 2월) 및 FAR 52.227- 19(2007년 12월)의 기술 데이터-비상업적 품목에 대한 권리(Rights in Technical Data -Noncommercial Items) 조항의 하위 조항 (b)(3)에 설명된 제한사항이 적용됩니다.

여기에 포함된 데이터는 상업용 제품 및/또는 상업용 서비스(FAR 2.101에 정의)에 해당하며 NetApp, Inc.의 독점 자산입니다. 본 계약에 따라 제공되는 모든 NetApp 기술 데이터 및 컴퓨터 소프트웨어는 본질적으로 상업용이며 개인 비용만으로 개발되었습니다. 미국 정부는 데이터가 제공된 미국 계약과 관련하여 해당 계약을 지원하는 데에만 데이터에 대한 전 세계적으로 비독점적이고 양도할 수 없으며 재사용이 불가능하며 취소 불가능한 라이센스를 제한적으로 가집니다. 여기에 제공된 경우를 제외하고 NetApp, Inc.의 사전 서면 승인 없이는 이 데이터를 사용, 공개, 재생산, 수정, 수행 또는 표시할 수 없습니다. 미국 국방부에 대한 정부 라이센스는 DFARS 조항 252.227-7015(b)(2014년 2월)에 명시된 권한으로 제한됩니다.

#### 상표 정보

NETAPP, NETAPP 로고 및 <http://www.netapp.com/TM>에 나열된 마크는 NetApp, Inc.의 상표입니다. 기타 회사 및 제품 이름은 해당 소유자의 상표일 수 있습니다.